# **【M134】**

# **Web アップロード印刷マニュアル**

**このマニュアルの対象者:**通学生、通信教育生、教員、職員

**目的:**BYOD(ご自身で所有のデバイス)から印刷をする

#### **注意事項:**

- **・**印刷するには明星 Wi-Fi 接続が必要です。ご自宅等、外部からは操作できません 明星 Wi-Fi 接続方法につきましては、以下にマニュアルを掲載しております 明星大学 IT サポートサイト▼学内 Wi-Fi(無線 LAN 利用) <https://its.hino.meisei-u.ac.jp/cat-purpose/network/>
- **・**アップロードしたデータは 26 号館 302 教室・図書館・資料図書館(15 号館)にある複合機/プリンタから 印刷可能です。複合機/プリンタを利用するには、学生証/施設利用カードで認証が必要になります
- ・印刷可能なデータは、PDF/JPG/BMP/PNG/TIF/TIFF/GIF/TXT ファイルです。 Word 等その他のファイルを印刷したい場合は PDF 等で保存して、PDF ファイルをアップロードして下さい

## **目次**

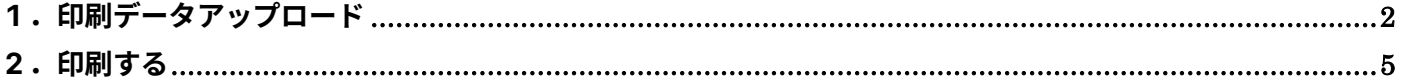

### <span id="page-1-0"></span>1. 印刷データアップロード

(1) 下記サイトにアクセスします(※明星 Wi-Fi に接続していないとアクセスできません) アクセス時に ID・パスワードの入力が要求されます。ID・パスワードは明星 Wi-Fi に接続する時に入力 するものと同様です。

Web アップロード印刷

<http://webprt.stu.meisei-u.ac.jp/rgate/webupload/ja>

QR コード

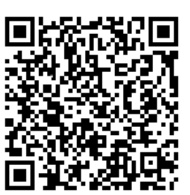

(2)■プリンター設定から 白黒/カラー、用紙サイズ、片面/両面、部数を選択し設定します。

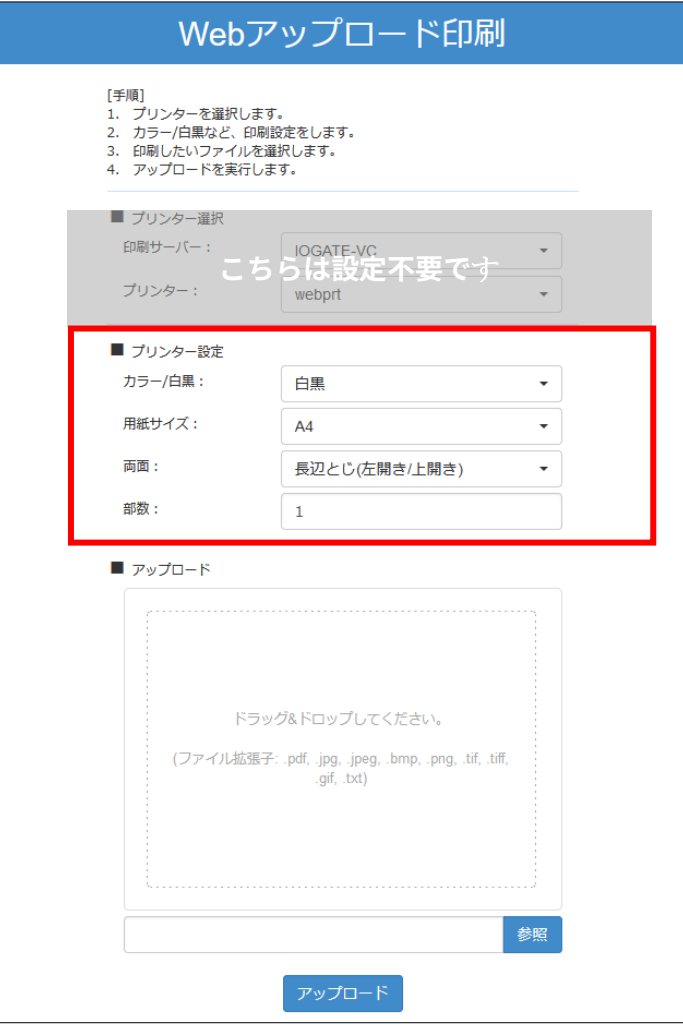

(3)印刷データをアップロードします

**※アップロードできるファイル拡張子は pdf,jpg,jpeg,bmp,png,tif,tiff,gif,txt のみになります**

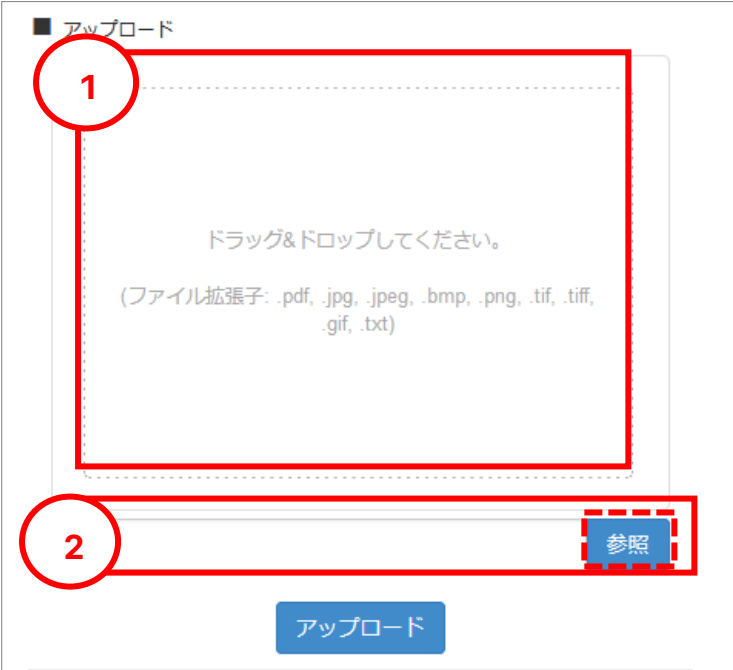

- 方法① 「ドラッグ&ドロップしてください」のエリアに、ファイルをドラッグ&ドロップします 方法② 参照ボタンをクリックし、ファイルを選択してアップロードします
	- (4)アップロードができたら、アップロードボタンを押します

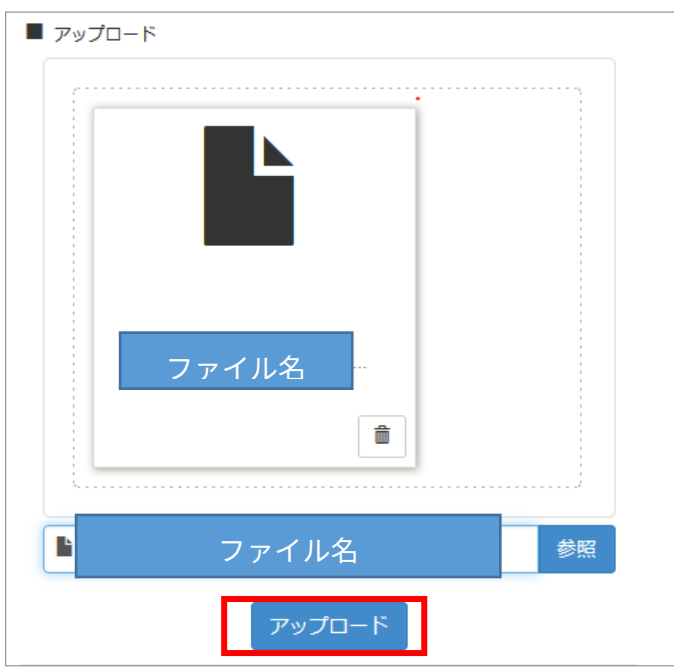

Ver.20230327

※アップロードするファイルを間違えた場合は、ゴミ箱のアイコンをクリックすると、ファイルが消えます。 消えたあと、手順(3)から再度アップロードしてください

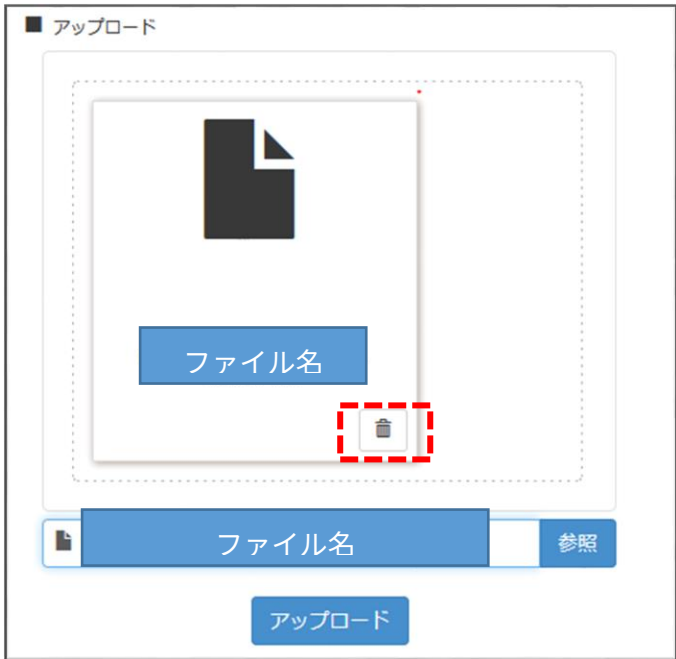

(4)下記の画面がでたら、アップロードは完了です。追加して印刷したいものがあれば「戻る」ボタンを 押してください。なければブラウザを閉じます。

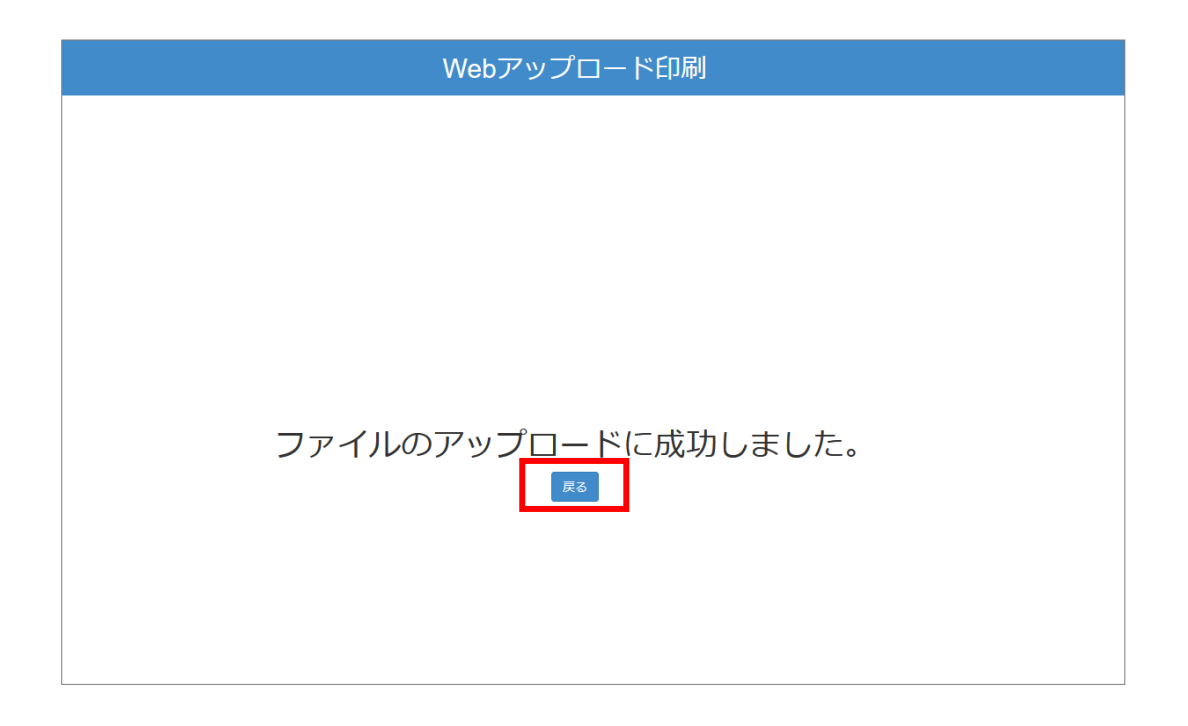

#### **【M134】**

### <span id="page-4-0"></span>**2.印刷する**

(1)26 号館 302 教室・図書館・資料図書館(15 号館)にある任意の複合機/プリンタから出力します。 印刷機に設置してある IC カード読み取り機に、施設利用カード/学生証をかざしてログインします

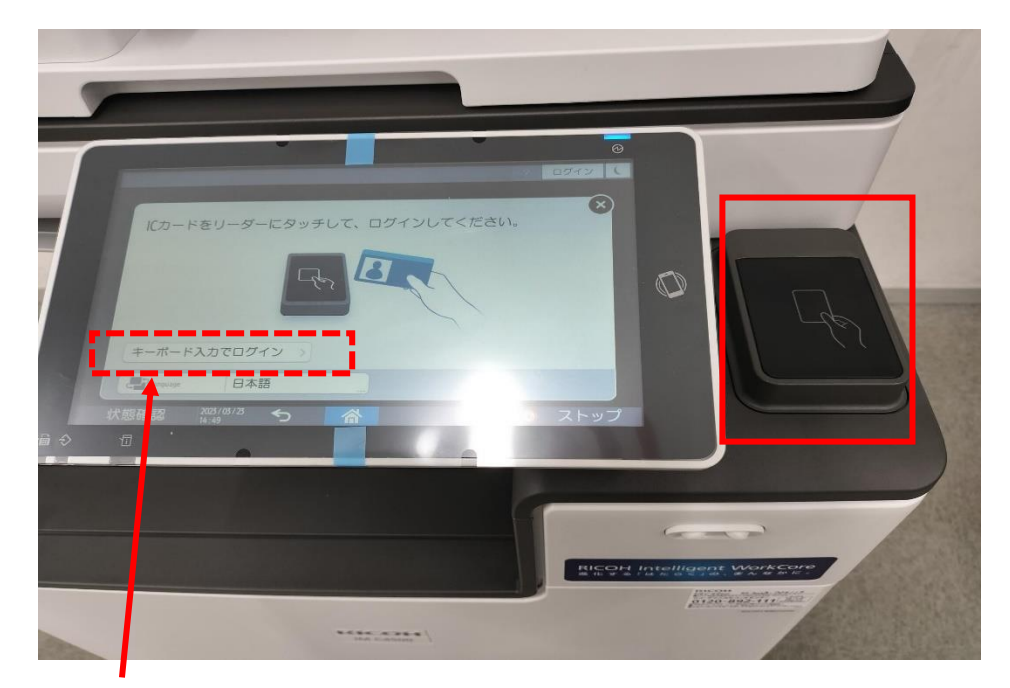

※施設利用カード/学生証がない場合は手入力でのログインも可能です。

画面左下の「キーボード入力でログイン」を選択し、ID/パスワードを入力してログインしてください

(2)ログイン後、「プリント」を選択します

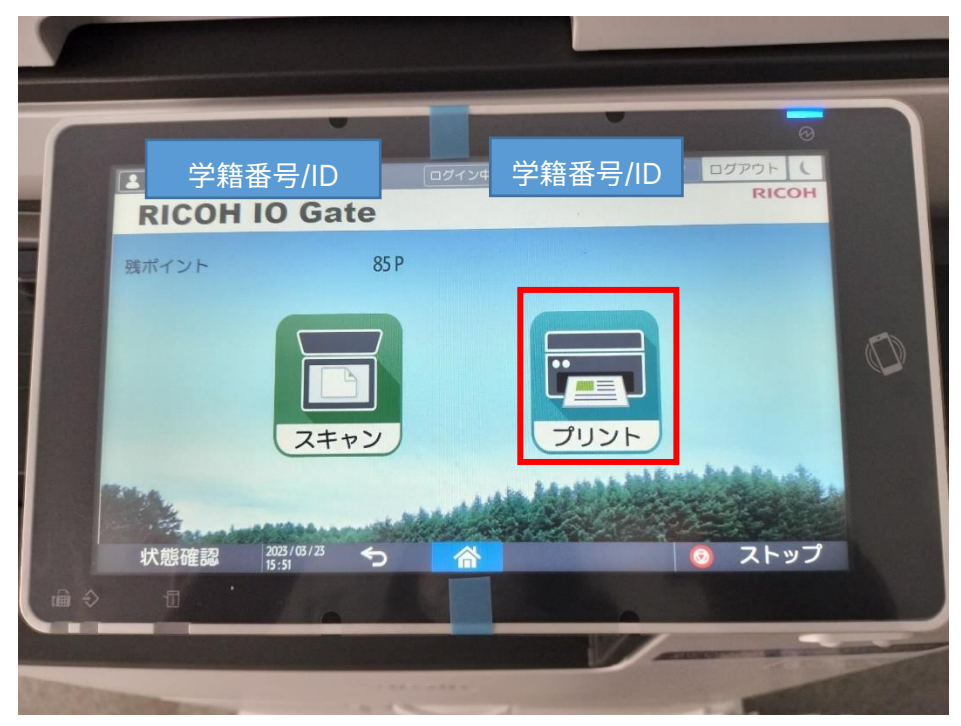

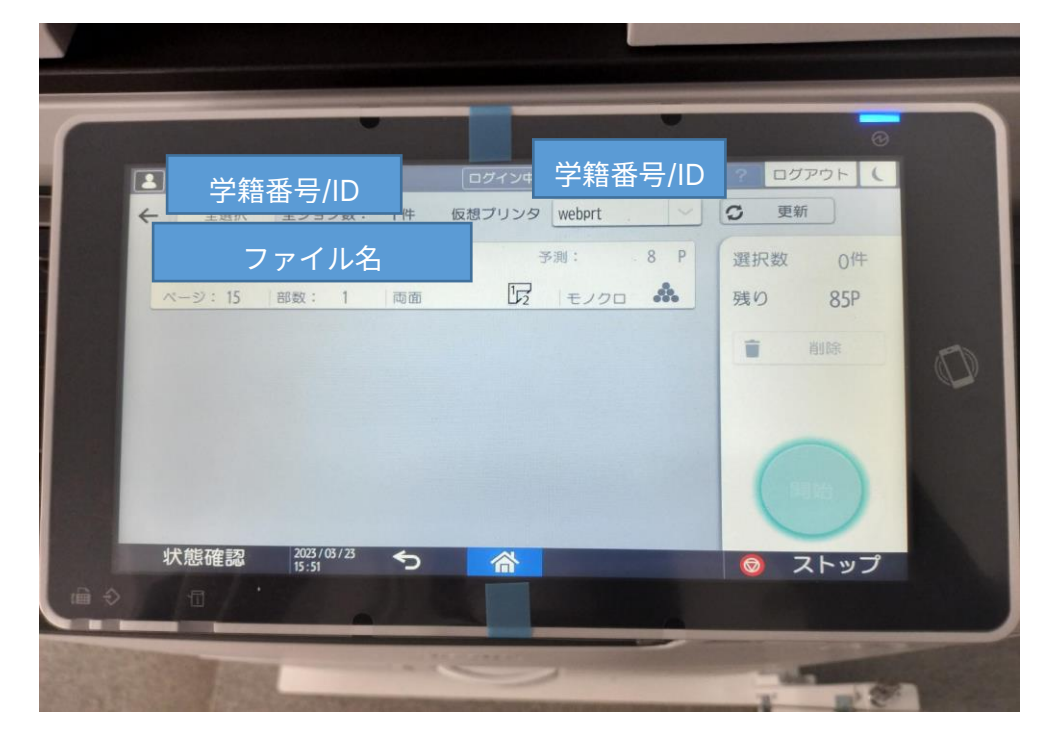

(3)しばらくすると、アップロードしたファイルが表示されます

印刷したいファイル名を選択して、(選択されると背景色が黄色になります) 開始ボタンを押します。

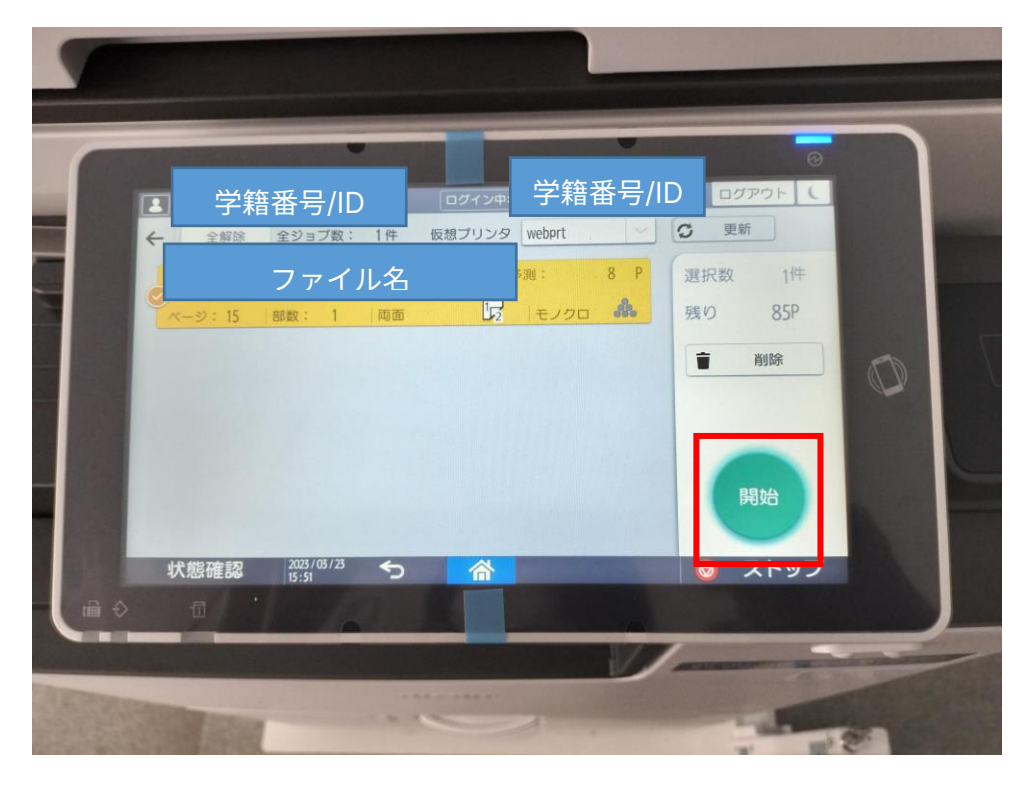

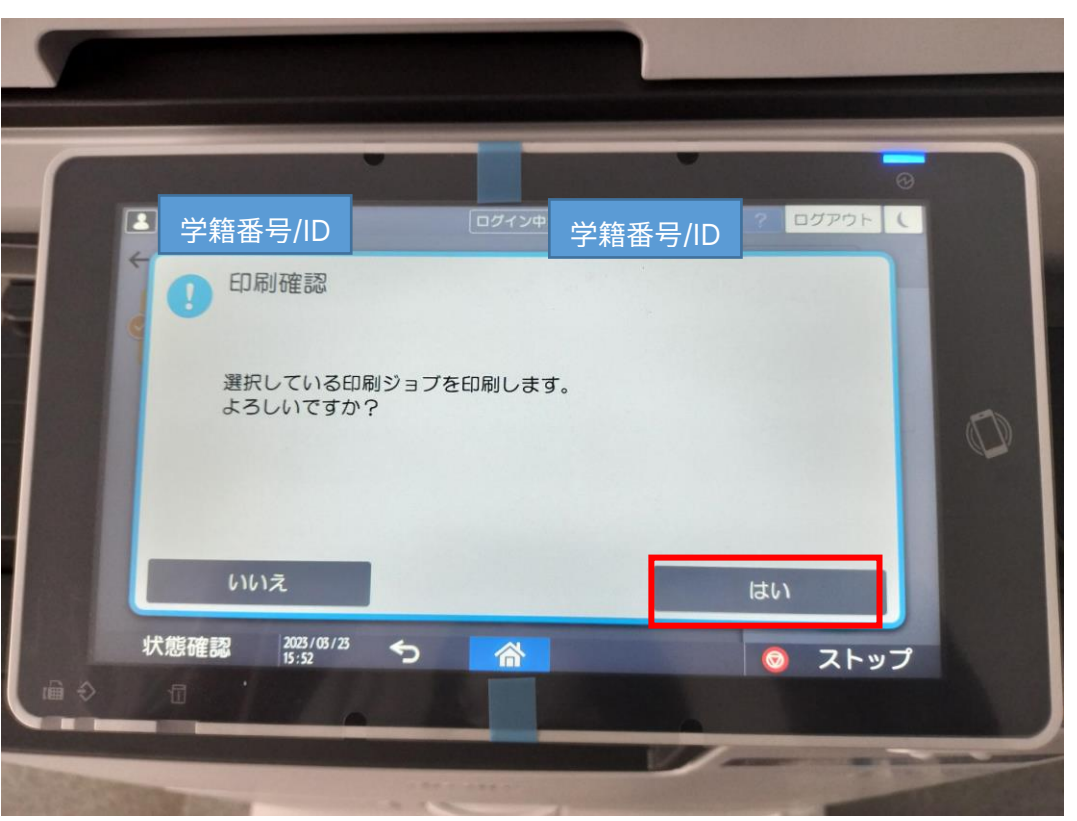

(4)印刷確認画面で「はい」を選択すると、印刷が開始されます。

(5)印刷終了後、まだ印刷していないデータがある場合は印刷継続の確認画面が表示されます。 継続したい場合は「はい」を選択、終了する場合は「いいえ」を選択してください。

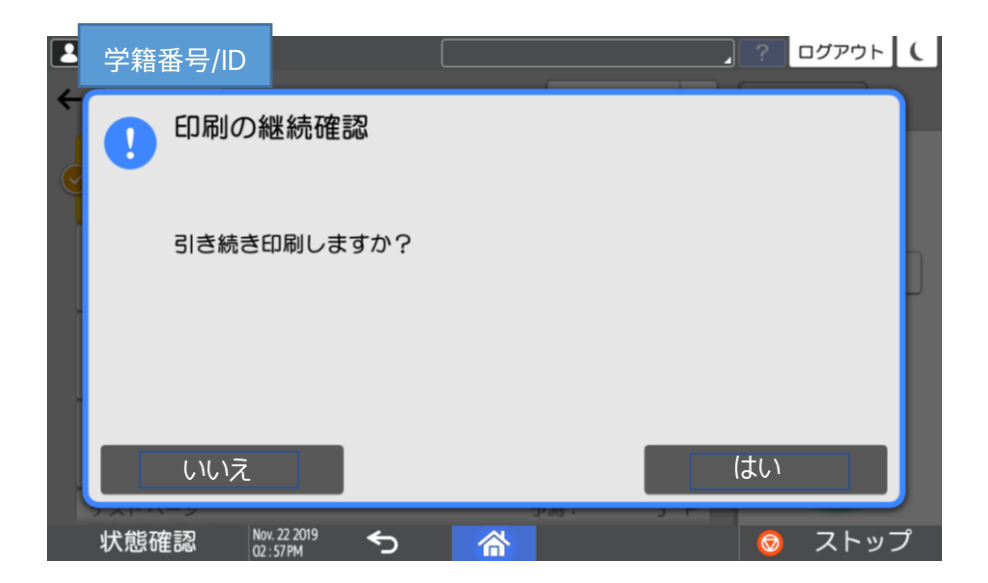

(6)印刷終了後、もしくは継続確認時に「いいえ」を選択すると自動的にログアウトします。 ※途中で操作を終了する場合は、手動でログアウトが必要です。画面右上のログアウトボタン を押してログアウトしてください